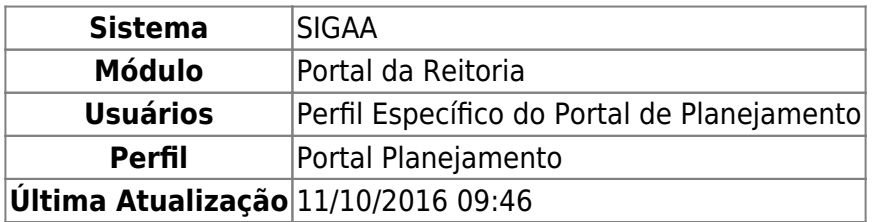

Esta funcionalidade permite consultar as turmas cadastradas no sistema da Instituição.

Para realizar esta operação, acesse o SIGAA → Módulos → Portal da Reitoria → Graduação → Consultas Gerais → Turmas.

A seguinte tela será exibida:

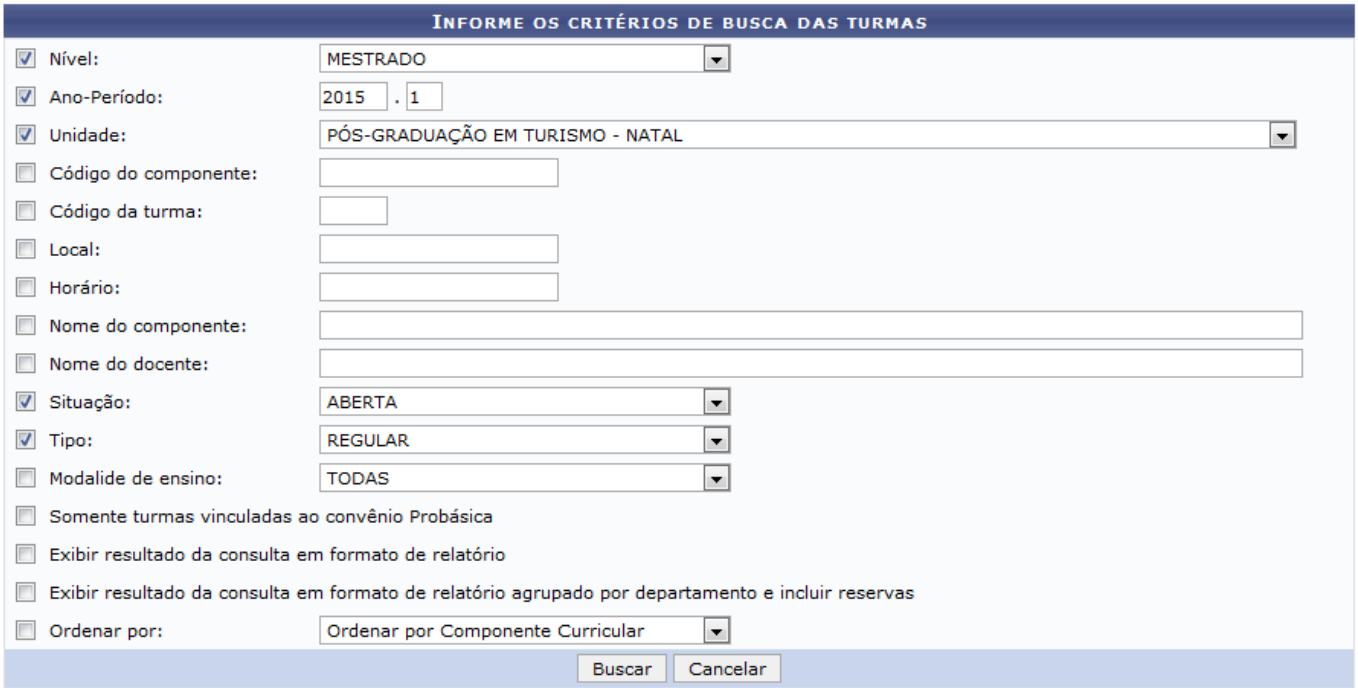

## Portal da Reitoria

Para realizar a consulta das turmas, informe um ou mais dos seguintes critérios:

- Selecione Nível da turma a ser consultada;
- Ano-Período da classe de alunos que pretende pesquisar;
- Selecione a Unidade apetecida da instituição dentre a lista de unidades disponíveis;
- Código do componente curricular a ser consultado;
- Código da turma que será buscada;
- Local de aula da turma que será pesquisada;
- Horário de aula da classe em questão;
- Nome do componente curricular da turma, ou seja, o nome dado a disciplina em si;
- Nome do docente responsável pela classe que será buscada;
- Selecione Situação que a turma se encontra na instituição;
- Tipo atual da turma a ser consultada, entre Regular, Férias e Ensino Individual;
- Escolha uma Modalidade de ensino na lista exibida;
- Marque a opção Somente turmas vinculadas ao Convênio Probásica caso queira restringir a consulta às turmas vinculadas ao convênio Probásica;
- Assinale se deseja Exibir resultado da consulta em formato de relatório;
- Frise se almeja Exibir resultado da consulta em formato de relatório agrupado por departamento e incluir reservas;
- Através da opção Ordenar por, será possível escolher a ordem na qual serão exibidos os resultados da consulta.

Exemplificaremos com os seguintes dados:

- Nível: MESTRADO;
- Ano-Período: 2015.1;
- Unidade: PÓS GRADUAÇÃO EM TURISMO NATAL;
- Situação: ABERTA;
- Tipo: REGULAR.

Caso desista da operação, clique em *Cancelar* e confirme a desistência na janela que será, posteriormente, mostrada. Esta opção será válida para todas as páginas em que for apresentada.

Para retornar ao menu principal do módulo, clique em **Portal da Reitoria** Esta ação será a mesma para todas as telas em que estiver presente.

Após preencher os campos com os dados desejados, clique em *Buscar* para realizar a consulta. A lista de Turmas Encontradas será exposta embaixo dos campos de busca, conforme tela abaixo:

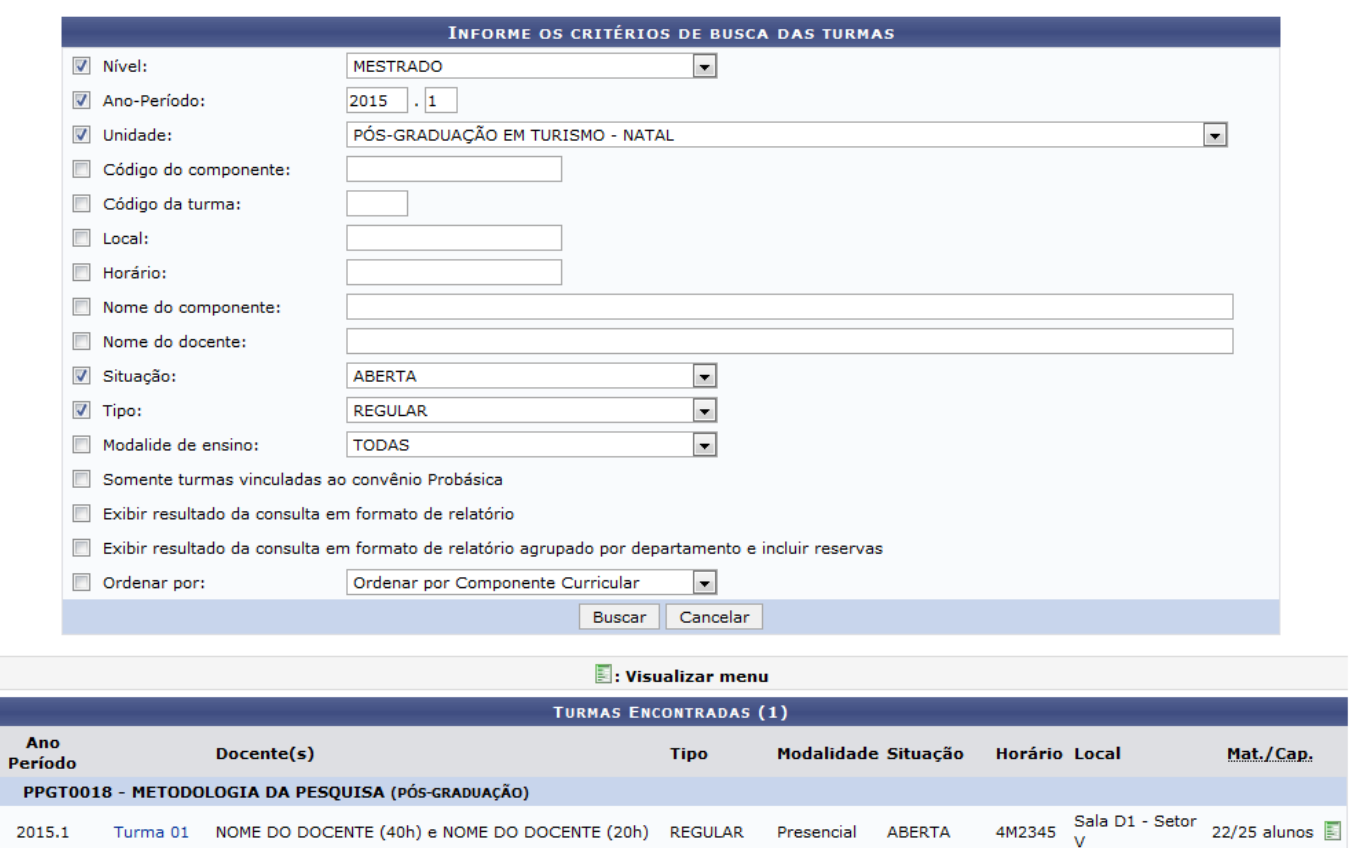

Casodeseje visualizar os detalhes da turma consultada, clique em Turma 01. Uma tela semelhante a seguinte será explanada:

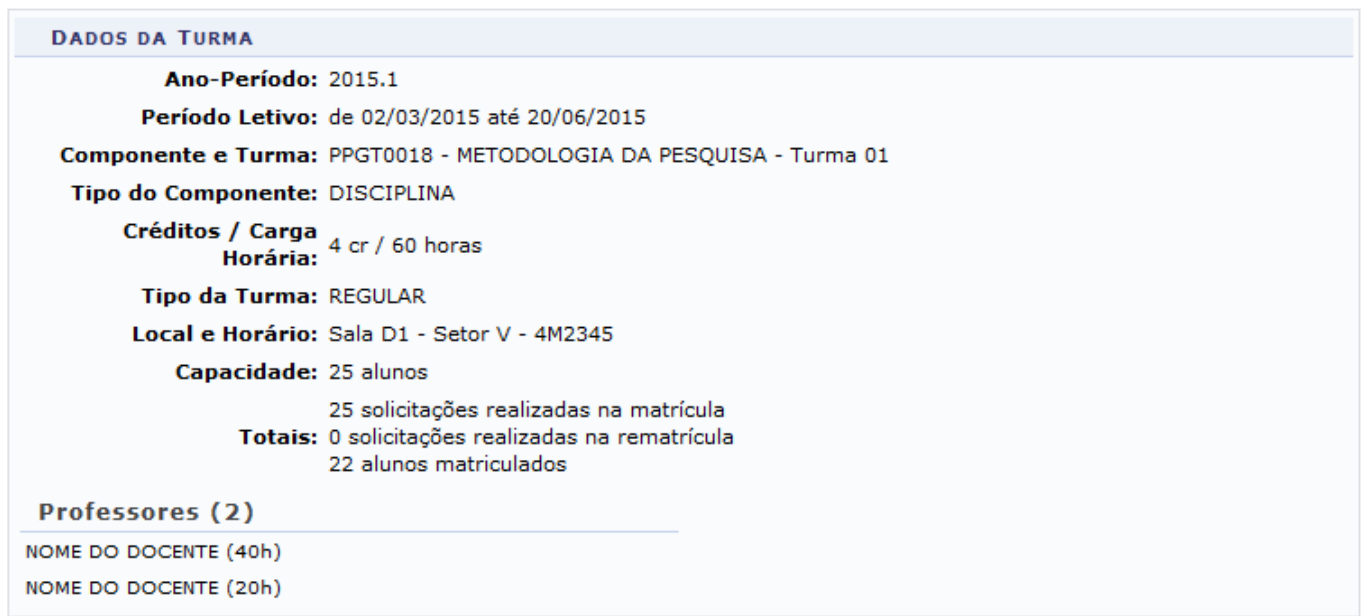

Na lista de Turmas Encontradas, para obter um menu com maiores opções para a turma consultada, cliqueno ícone . A tela a seguir será reproduzida:

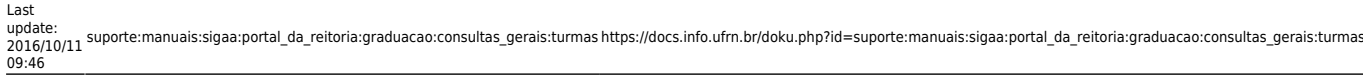

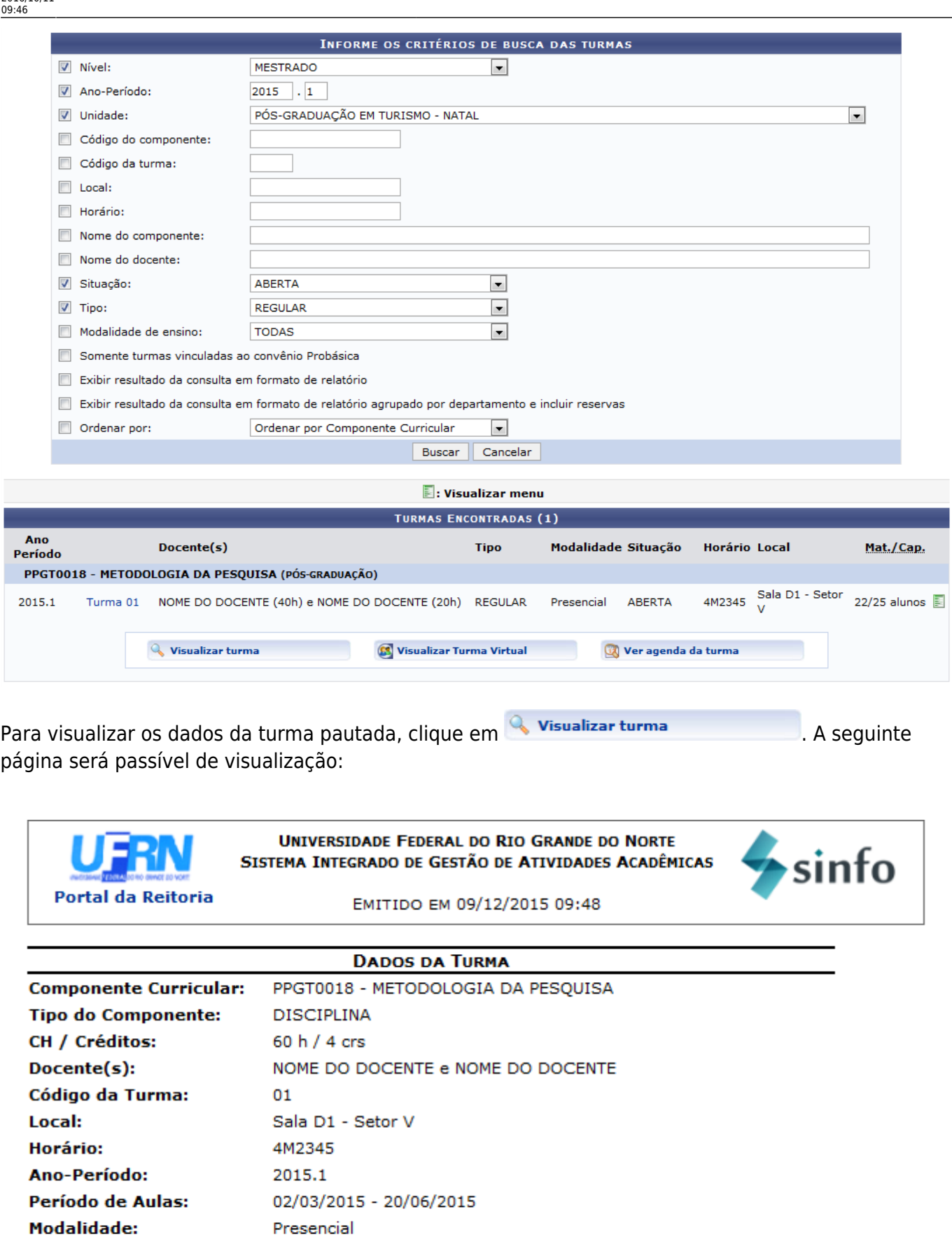

SIGAA | Superintendência de Informática - (84) 3215-3148 | Copyright @  $\triangle$  Voltar 2006-2015 - UFRN - sigaa.ufrn.br

A Imprimir

**Capacidade de Alunos:** 

25

Se desejar voltar à página inicial do módulo[,](https://docs.info.ufrn.br/lib/exe/detail.php?id=suporte%3Amanuais%3Asigaa%3Aportal_da_reitoria%3Agraduacao%3Aconsultas_gerais%3Aturmas&media=suporte:manuais:sigaa:portal_da_reitoria:graduacao:consultas_gerais:menu.png) clique em **Portal da Reitoria**, no topo da página.

Para retornar à tela anterior, clique em *Voltar*.

Casodeseje imprimir o relatório, clique em Imprimir et

De volta a lista de Turmas Encontradas, clique em **Sa Visualizar Turma Virtual** para visualizar a turma virtual e, com base nisso, o sistema gerará uma página similar a esta:

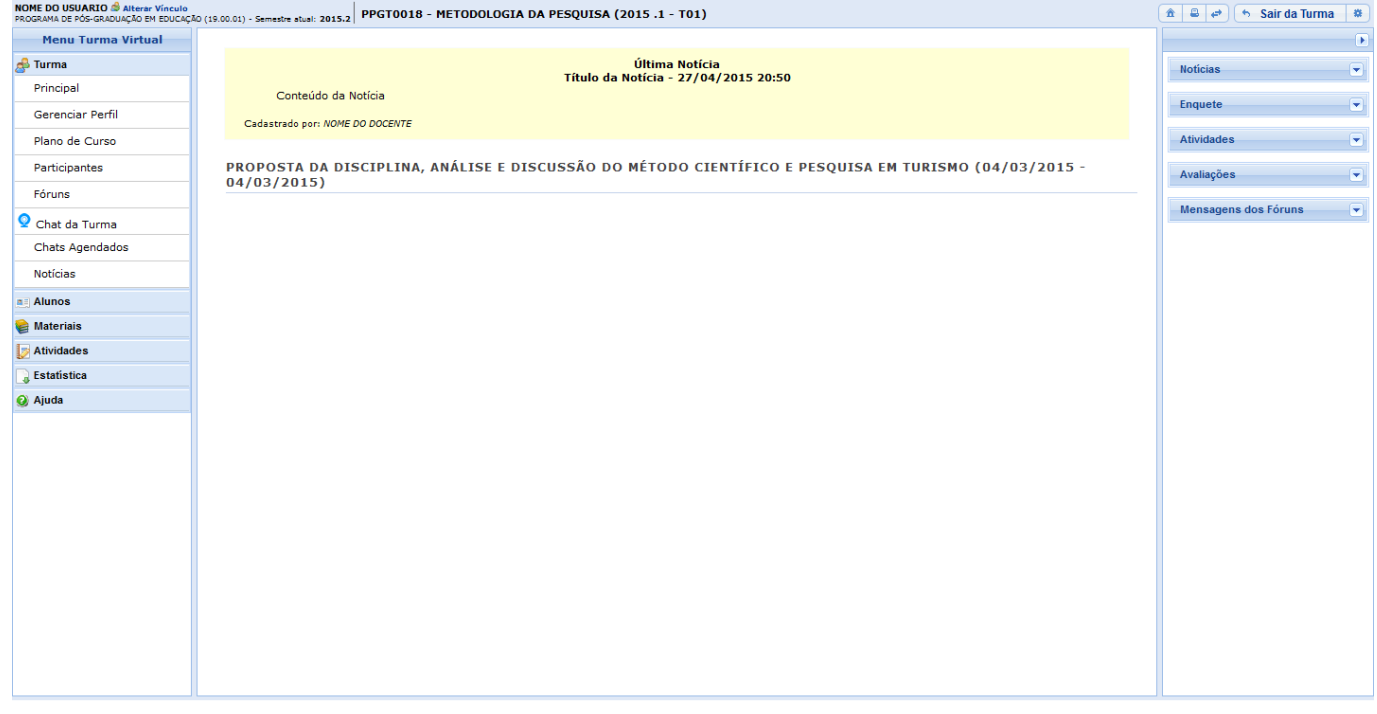

As operações presentes aqui serão explicadas detalhadamente no manual Página Principal da Turma Virtual, listado em Manuais Relacionados, no fim deste mesmo manual.

Retornando ao rol de Turmas Encontradas, para visualizar a agenda da turma em questão, clique em

Ver Agenda da Turma

[.](https://docs.info.ufrn.br/lib/exe/detail.php?id=suporte%3Amanuais%3Asigaa%3Aportal_da_reitoria%3Agraduacao%3Aconsultas_gerais%3Aturmas&media=suporte:manuais:sigaa:portal_da_reitoria:graduacao:consultas_gerais:botao_ver_agenda_da_turma.png) O sistema fornecerá uma tela idêntica a esta:

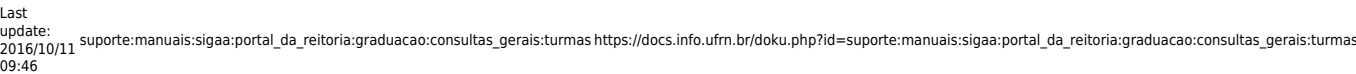

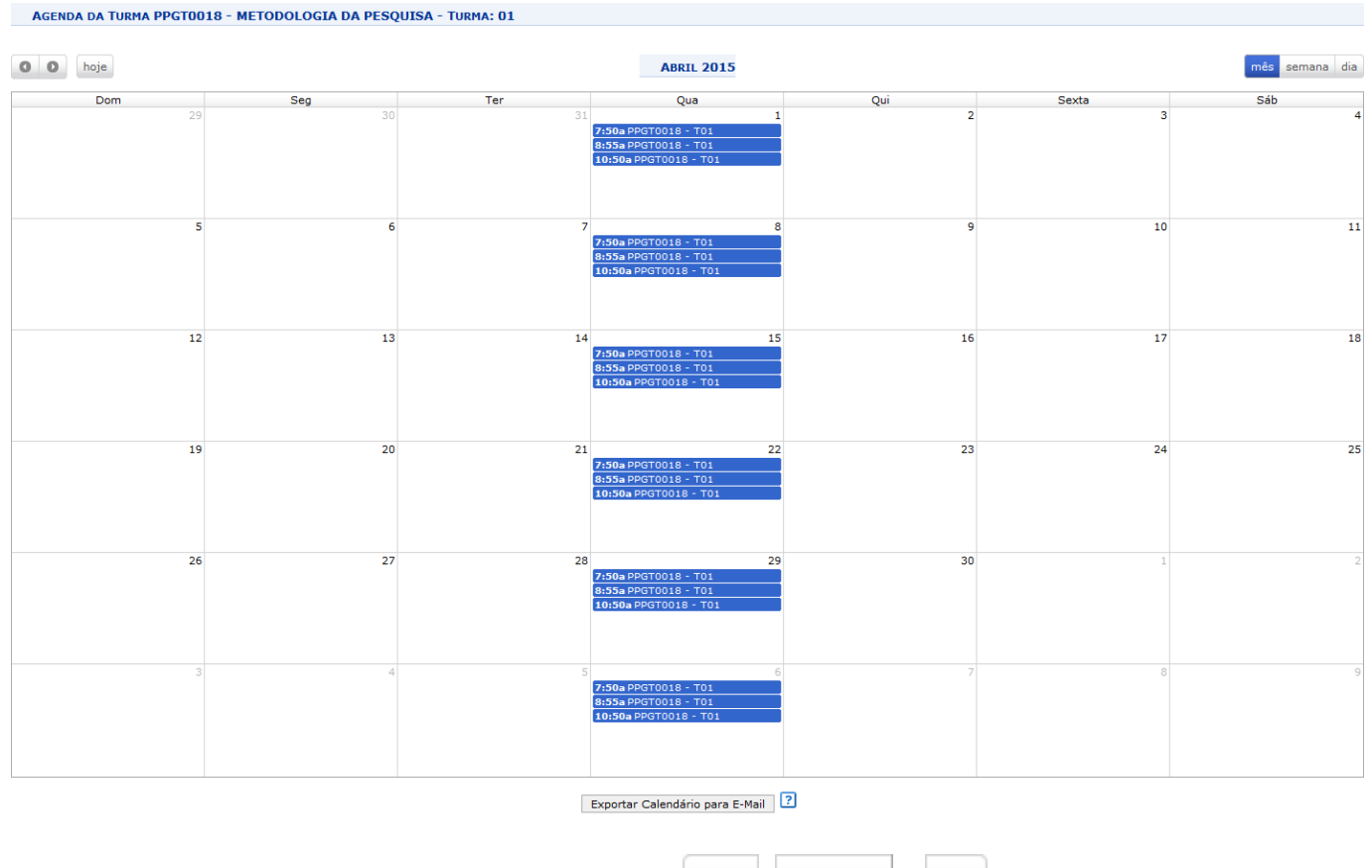

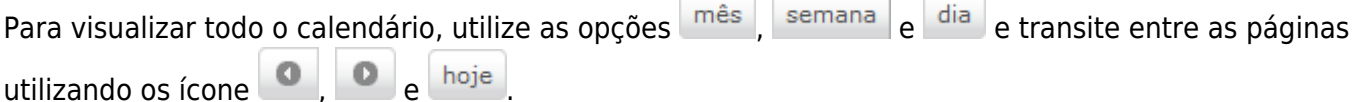

Caso queira visualizar detalhes de um dos horários em exposição, clique no respectivo. Na tentativa dedeixar clara a ação, o link: 7:50a PPGT0018 - T01 foi selecionado.

A seguinte tela será exibida:

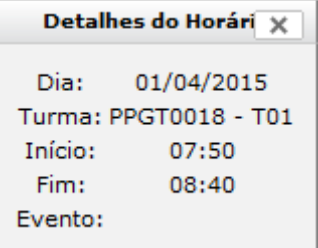

De volta à agenda, caso queira exportar o calendário em formato ics, clique em *Exportar Calendário para E-Mail*. A mensagem será enviada, automaticamente, ao e-mail cadastrado.

## **Bom Trabalho!**

## **Manuais Relacionados**

- [Página Principal da Turma Virtual](https://docs.info.ufrn.br/doku.php?id=suporte:manuais:sigaa:turma_virtual:portal_do_docente:menu_turma_virtual:turma:principal)
- [<< Voltar Manuais do SIGAA](https://docs.info.ufrn.br/doku.php?id=suporte:manuais:sigaa:portal_da_reitoria:lista)

From: <https://docs.info.ufrn.br/> -

Permanent link: **[https://docs.info.ufrn.br/doku.php?id=suporte:manuais:sigaa:portal\\_da\\_reitoria:graduacao:consultas\\_gerais:turmas](https://docs.info.ufrn.br/doku.php?id=suporte:manuais:sigaa:portal_da_reitoria:graduacao:consultas_gerais:turmas)**

Last update: **2016/10/11 09:46**

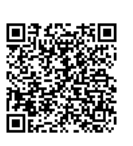